# **Oterritorium**

aanaa

**Community** 

Manual del usuario **ALUMNOS** 

œ

# **CONTENIDO**

## **I. TRABAJANDO CON LA PLATAFORMA**

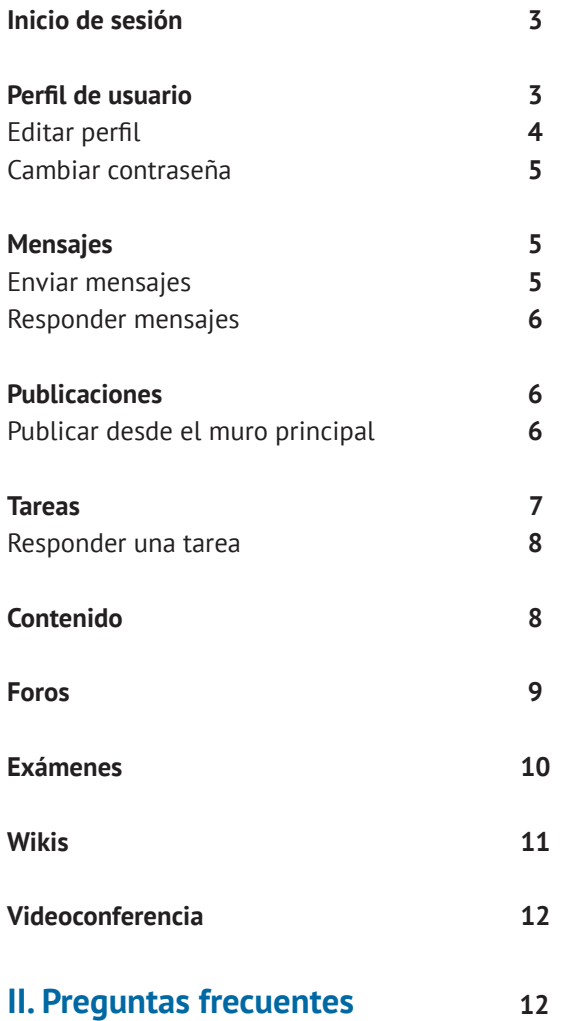

#### **I. TRABAJANDO CON LA PLATAFORMA**

## **Inicio de sesión**

- **01** Ingresa a la liga que se te proporcionó para entrar a la plataforma.
- **02** Ingresa tu usuario (correo) y contraseña proporcionados por el administrador.
- **03** Clic al botón "Ingresar".

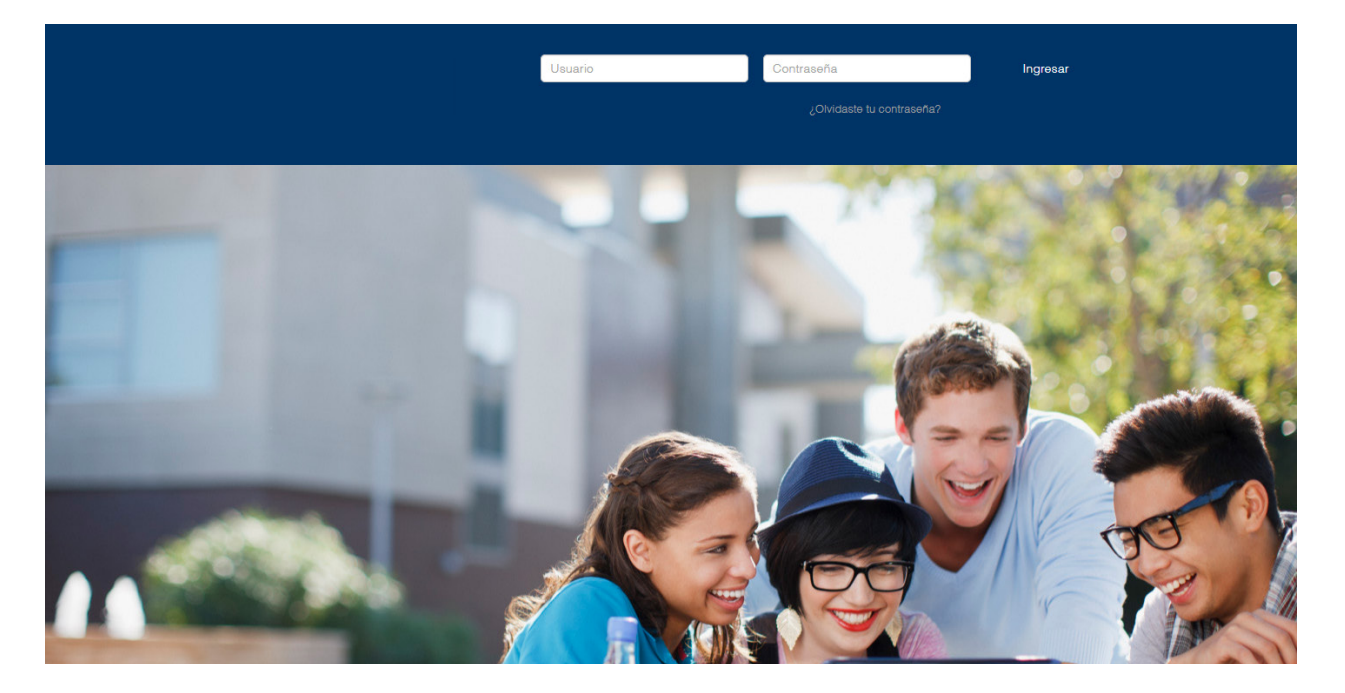

# **Perfil de usuario**

Para acceder a tu perfil , solo debes hacer clic en tu nombre (esquina superior derecha).

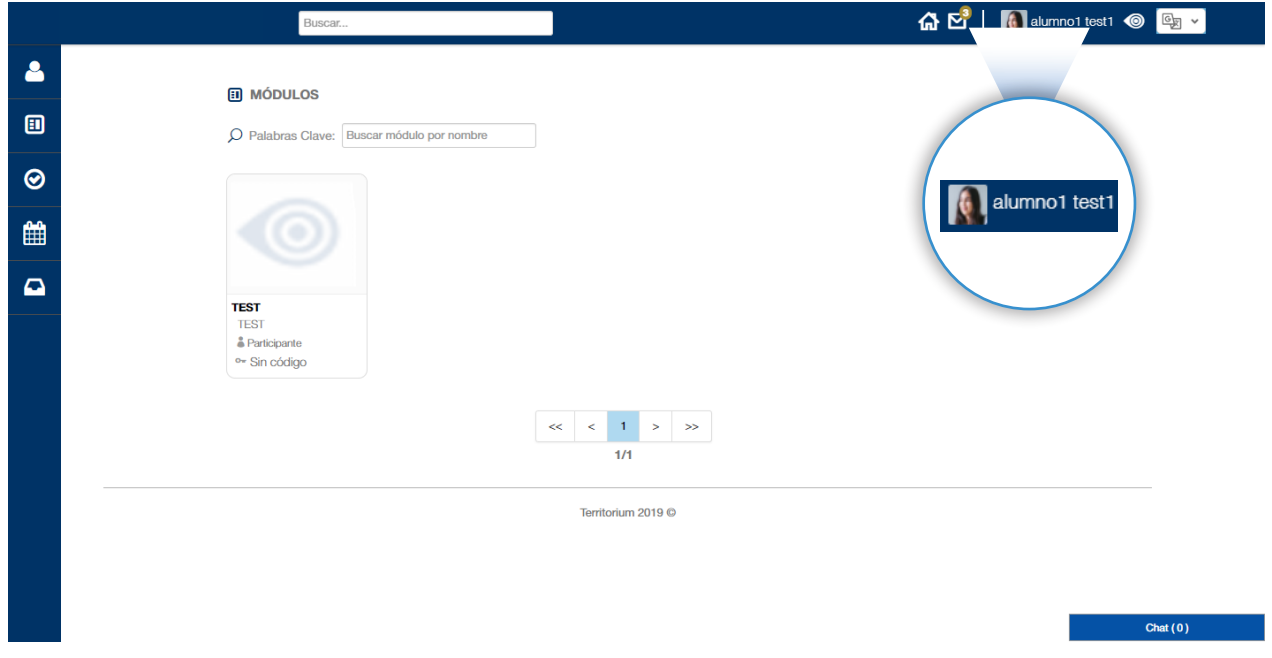

Encontrarás un menú de opciones donde podrás ver tu información, tu muro, tu actividad reciente, los grupos a los que perteneces y tus compañeros.

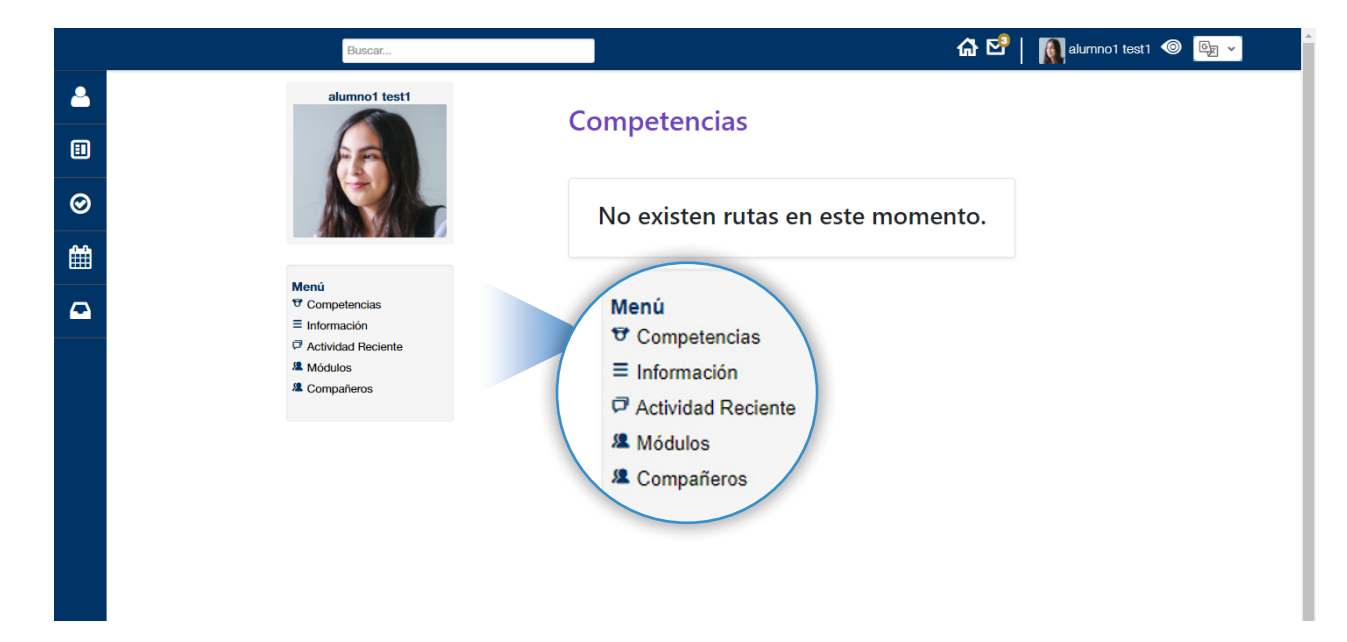

#### Editar perfil

- Para editar tu perfil, debes hacer clic en el icono que se encuentra junto a tu nombre y elegir de la lista desplegable la opción "Editar Perfil". **01**
- 02) Te aparecerán los datos con los que puedes personalizar tu perfil. Recuerda que todos los campos que estén seleccionados son públicos, y todos aquellos que pertenezcan a tu red pueden verlos.
- Cuando hayas terminado con las **03** modificaciones de tu perfil, ve al final y haz clic en el botón "Guardar".

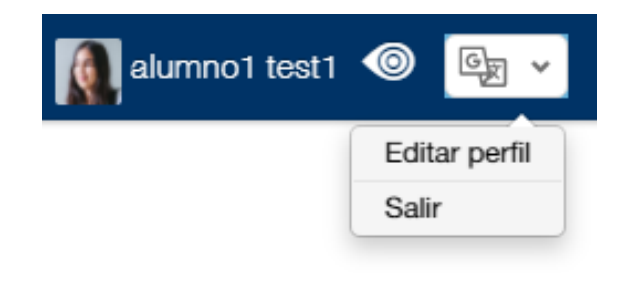

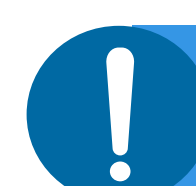

**NOTA:** No podrás modificar tu correo electrónico, ésto sólo lo puede hacer un administrador.

## Cambiar contraseña

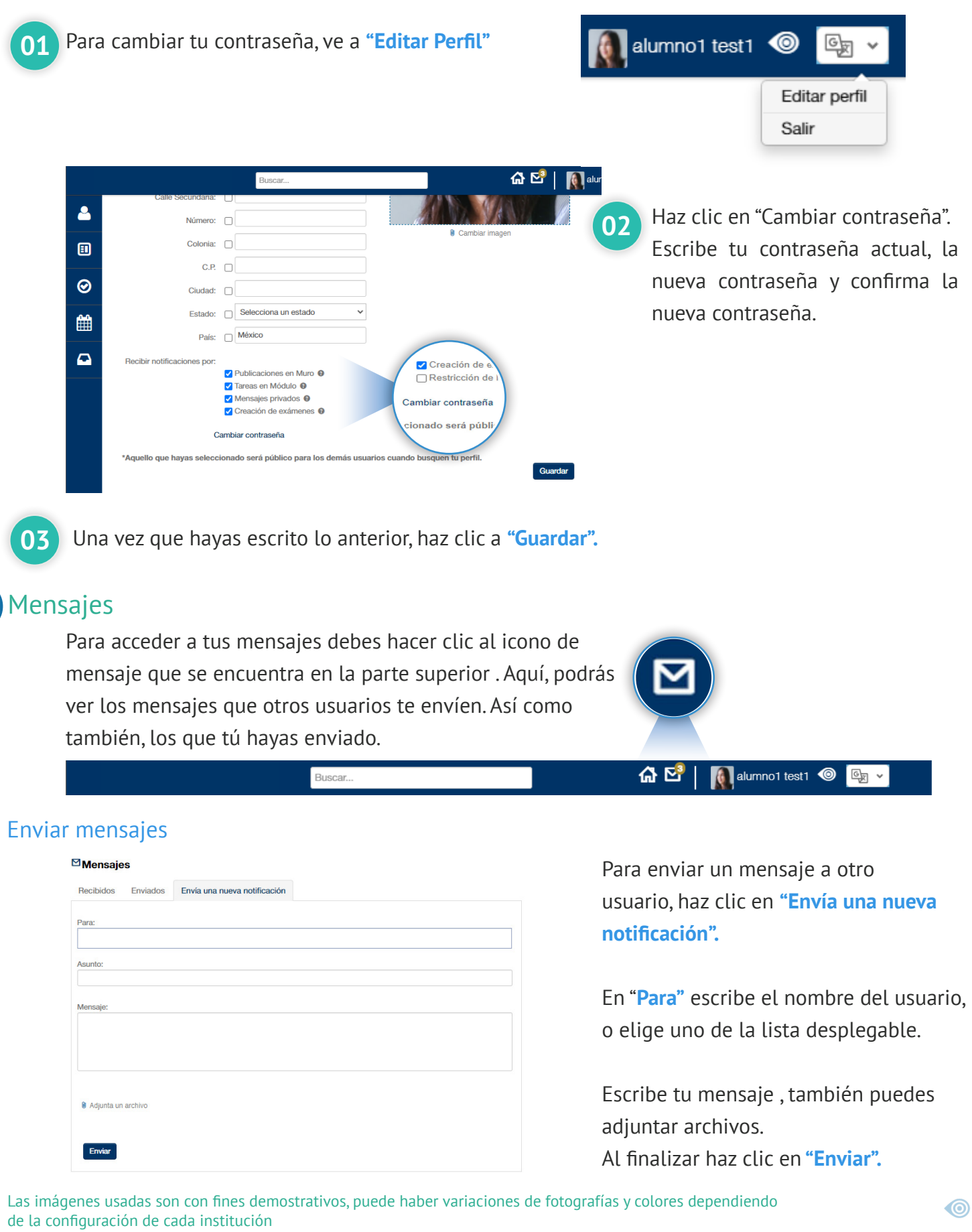

#### Manual de Usuario Alumnos 6

#### Responder mensajes

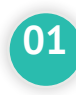

Para responder un mensaje, en la pestaña de **"Recibidos"**, haz clic al mensaje que deseas responder.

Escribe el mensaje. **02**

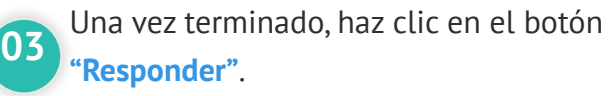

#### $\boxtimes$  Mensajes

**Super Admin**  $\circ$ 

**Asunto** El profesor del grupo TEST ha recibido tu tarea con éxito

**Mensajes** La tarea: Tarea del grupo TEST fue recibida con éxito.

Este mensaje fue enviado de manera automática, favor de NO responderlo. 2020-09-15 15:17:17

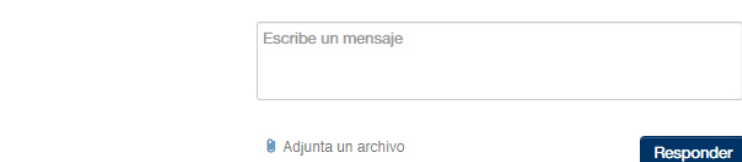

## **Publicaciones**

#### **Publicar desde Muro Principal**

En la sección de noticias o muro principal (la página de inicio) tenemos la opción de crear publicaciones.

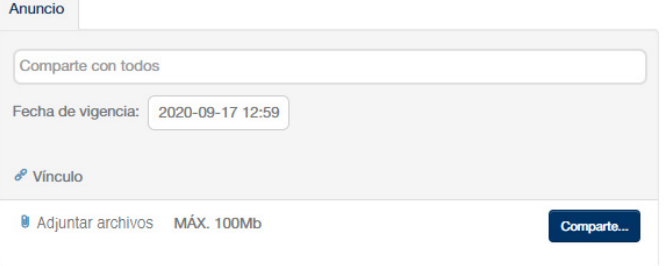

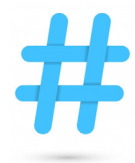

#### **Usar #Hashtags**

Un #hashtag sirve para ligar tus publicaciones con algún tema. De esta forma tus publicaciones podrán tener un mayor alcance.

**Ejemplo:** *"¿Qué rubrica debemos seguir para el proyecto final? #dudasproyectofiinal"*

Recuerda que cuando haces una publicación desde el muro principal, todas las personas que pertenezcan a tu red podrán verla.

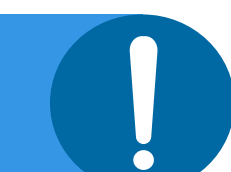

#### **Tareas**

En la sección de Tareas podrás ver y contestar todas las tareas y actividades que tu profesor indique.

Hay tres indicadores de color para las tareas:

· Tarea aún en tiempo. · Tarea que llegó a fecha límite de entrega. · Tarea en equipo.

Verde: aquí se muestra la lista de las tareas que están pendientes por realizar.

Amarillo: significa que el tiempo para entregar la tarea ya pasó.

Azul: indica cuáles son las tareas a realizar en equipo.

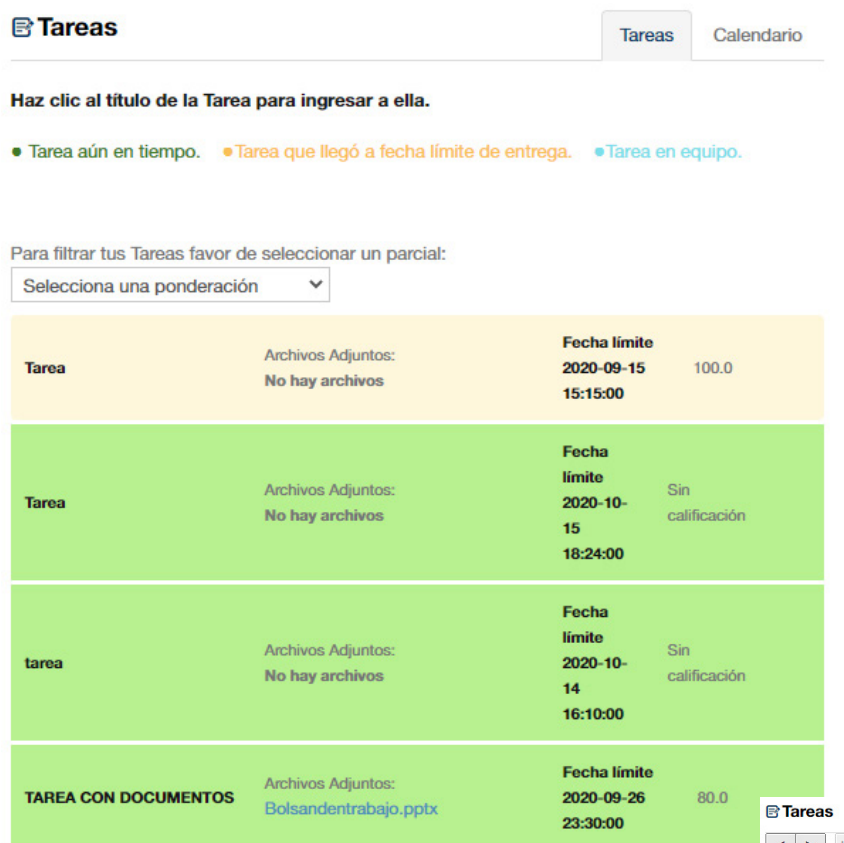

En la pestaña **Calendario** se muestran todas las tareas y la fecha de entrega.

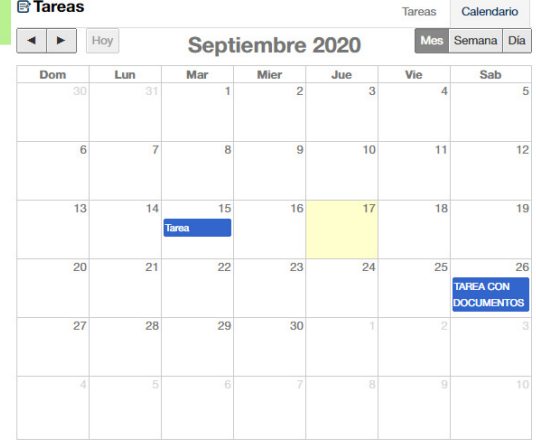

Las imágenes usadas son con fines demostrativos, puede haber variaciones de fotografías y colores dependiendo de la configuración de cada institución

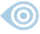

#### Responder una tarea

Al hacel clic en una de las tareas, te mostrará su información y también podrás responderla. Una vez que subas tu respuesta la tarea será marcada como entregada. Solo puedes enviar una respuesta, si vuelves a contestar una tarea, tu respuesta anterior será eliminada y reemplazada por la nueva.

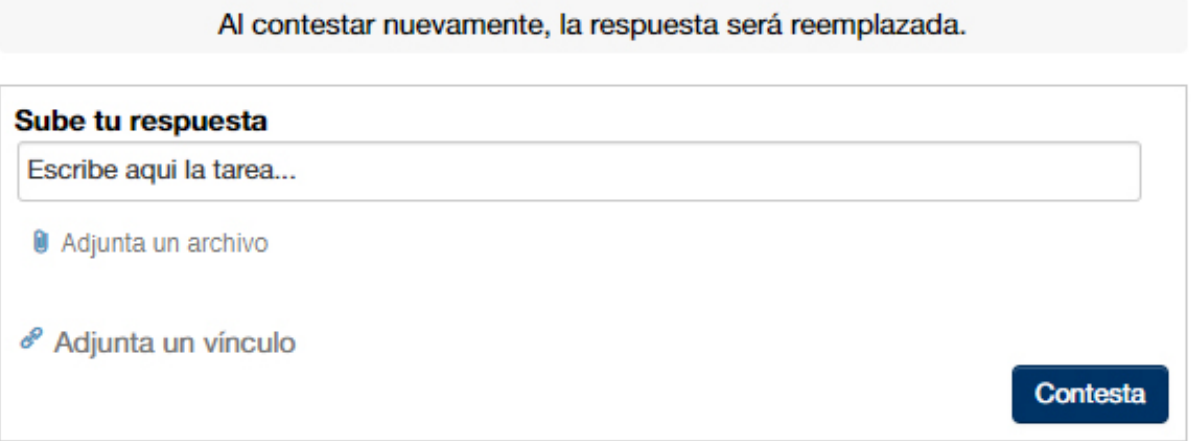

Escribe tu respuesta y si es necesario adjunta un archivo o un vínculo externo. Al finalizar haz clic en el botón. **Contesta**.

#### **Contenido**

Aquí podrás ver la estructura del contenido del curso, descargar presentaciones, documentos o cualquier recurso que tu maestro agregue, consultar las tareas de cada tema, etc.

Para acceder, solo debes hacer clic en **Contenido** en el menú lateral.

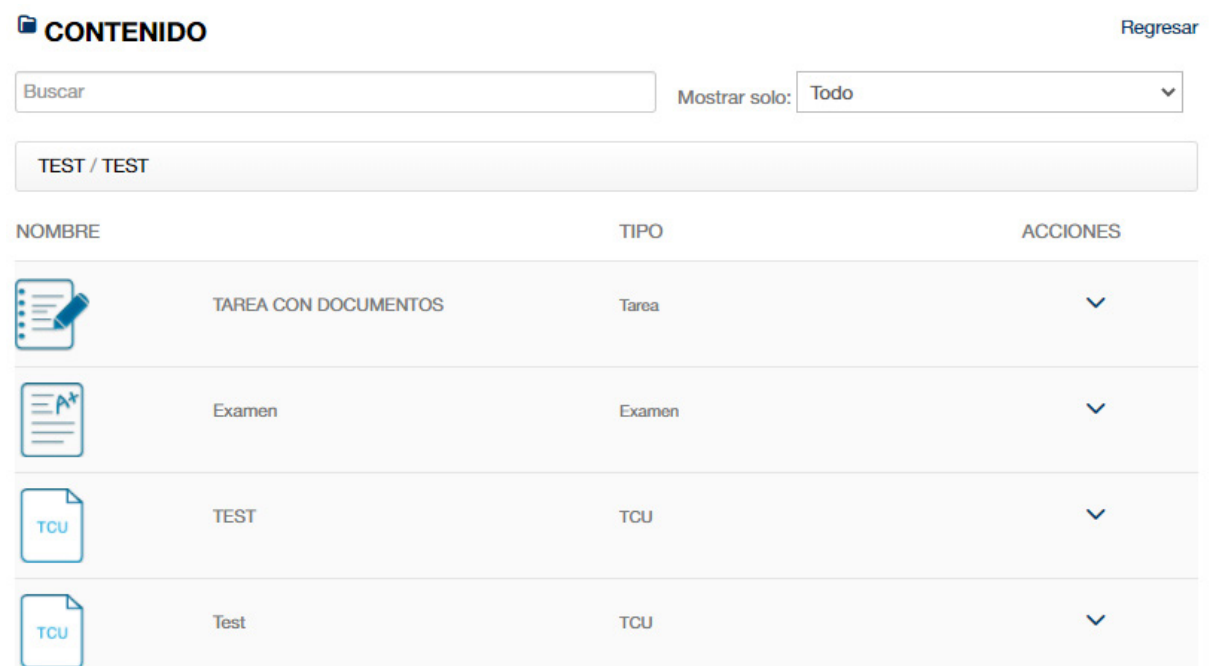

Las imágenes usadas son con fines demostrativos, puede haber variaciones de fotografías y colores dependiendo de la configuración de cada institución

#### **Foros**

Para acceder haz clic en el menu lateral Foros.

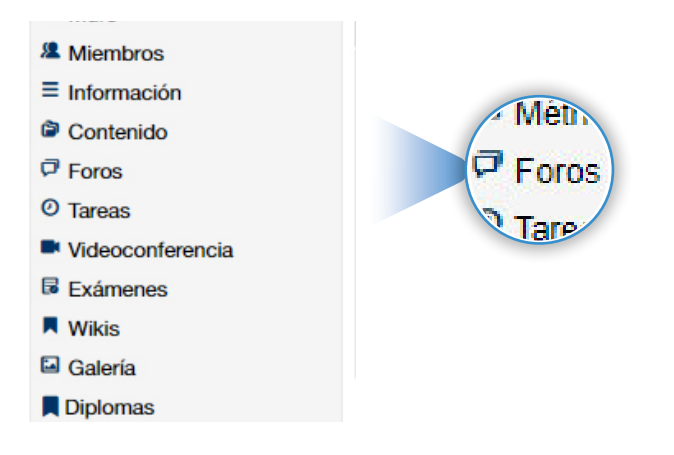

Todos los Foros tienen una fecha de inicio y fin y solo podrás participar dentro de este lapso de tiempo. Si deseas participar y responder en un foro, haz clic en **Responder.**

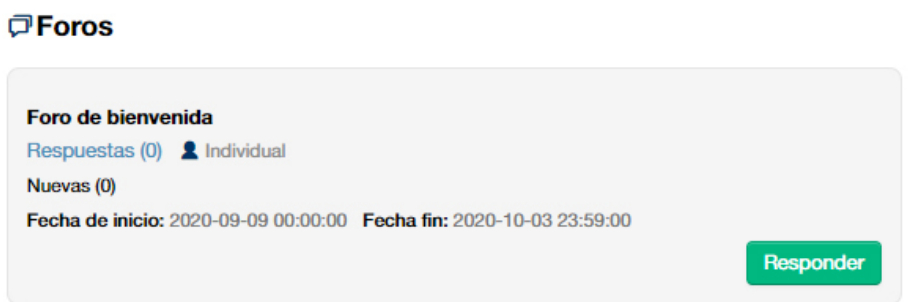

Una vez dentro del foro, verás el título, la descripción y la fecha de participación. Escribe tu participación en el foro, y si lo requieres, adjunta un archivo. Para enviar tu respuesta haz clic en el botón **Responder.**

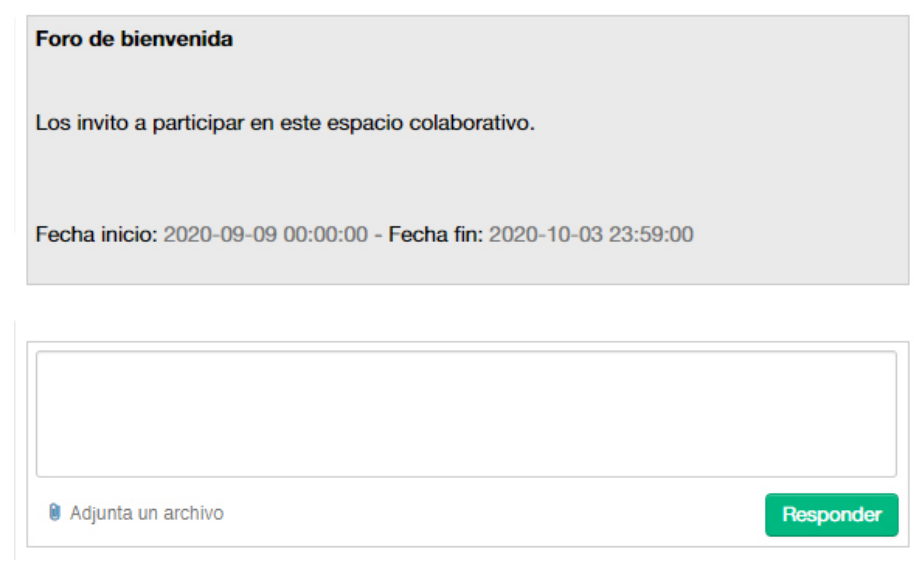

## **Exámenes**

Para acceder haz clic en el menu lateral.

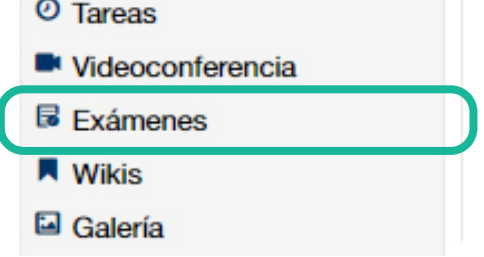

**B** Exámenes

Para contestar un examen, haz clic en el botón **Ver Examen**, se mostrará una ventana con información referente al examen que elegiste. Cuando desees comenzar a contestar el examen presiona **Continuar**.

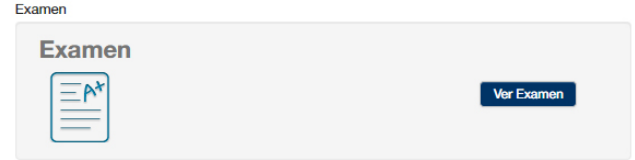

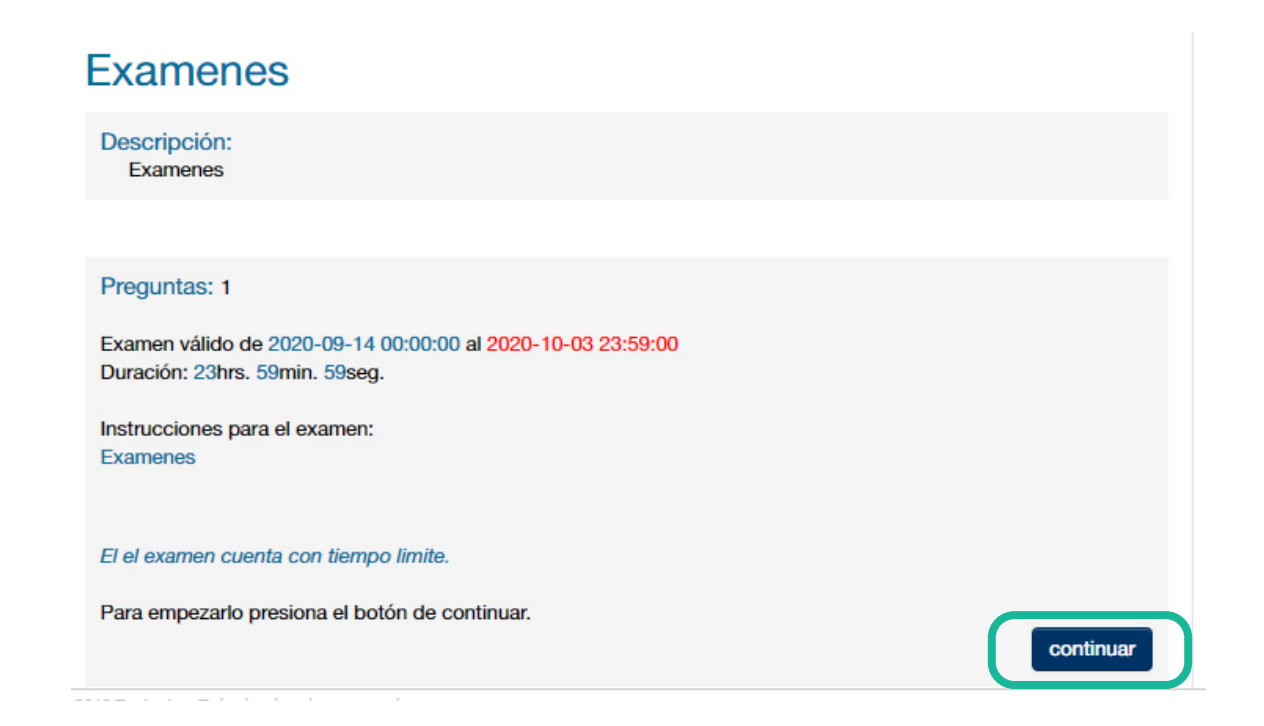

Una vez que contestes todas las preguntas, finaliza el examen haciendo clic en el botón **Enviar**.

#### **Wikis**

#### **¿Qué es una wiki?**

Un **wiki** es un documento creado por un alumno o profesor con el fin de compartir su conocimiento referente a un tema. Estos **wikis** son de acceso público para todos los usuarios de la plataforma y están divididos en categorías.

Los **wikis** pueden ser editados por otros usuarios aunque éstos no los hayan creado. Lo anterior con el fin de mejorar o ampliar el contenido del **wiki**.

Para acceder, haz clic en **Wikis** en el menú lateral del curso.

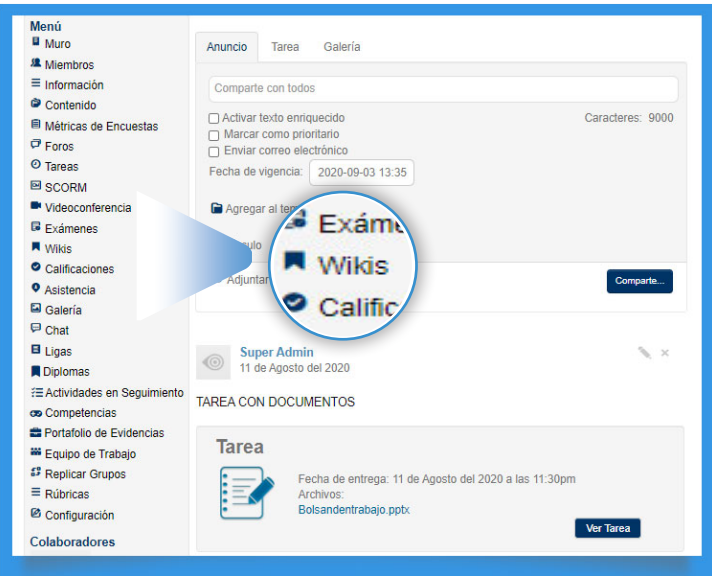

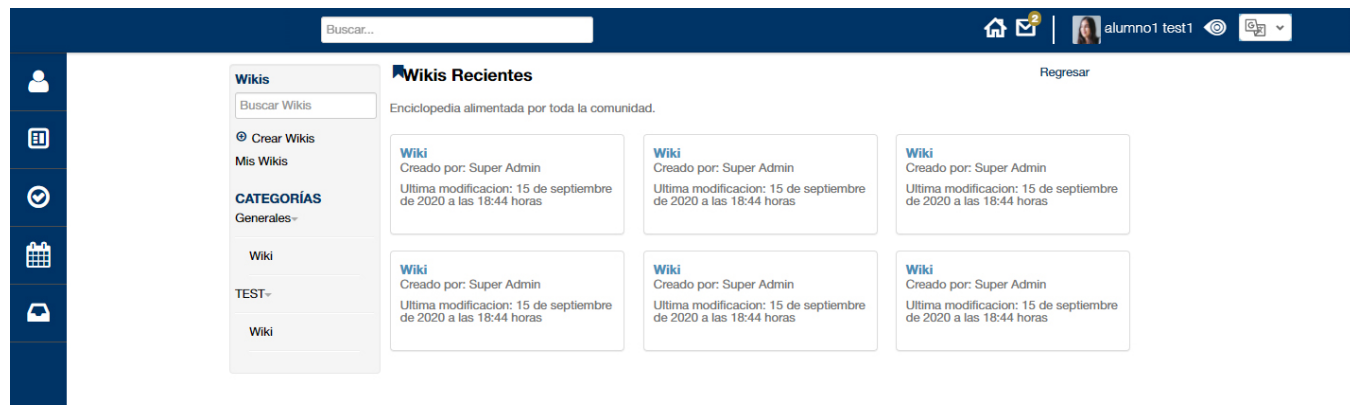

#### Editar una wiki

Haz clic en el nombre de la Wiki que quieres editar. Al ingresar a la wiki, verás tres pestañas, en la pestaña **Contenido** podrás ver la introducción, desarrollo y conclusión de la wiki. En la pestaña **Editar** verás un campo de texto en el que podrás modificar la información de la wiki. Una vez editada, haz clic en el botón **Guardar.**

Wiki Contenido Editar

Acerca de

Si deseas conocer las diferentes versiones creadas para un wiki, en la pestaña **Acerca de** encontrarás toda la información, incluso podrás comparar las diferencias entre las diferentes versiones.

## **Videoconferencias**

Conéctate en tiempo real con tus profesores. Para acceder, haz clic en **Videoconferencia** en el menú del curso. Ahí encontrarás el listado de videoconferencias programadas.

Para ingresar, verifica la fecha y hora y haz clic en el nombre de la videoconferencia en la que deseas participar.

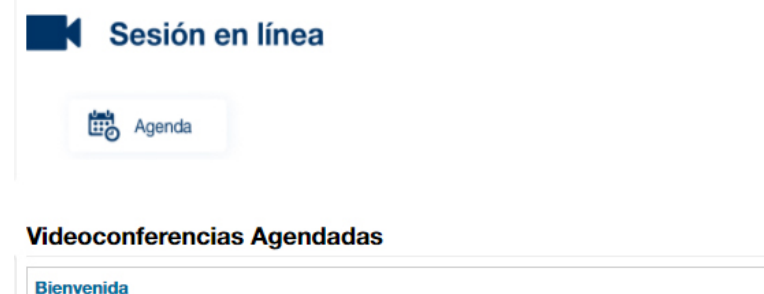

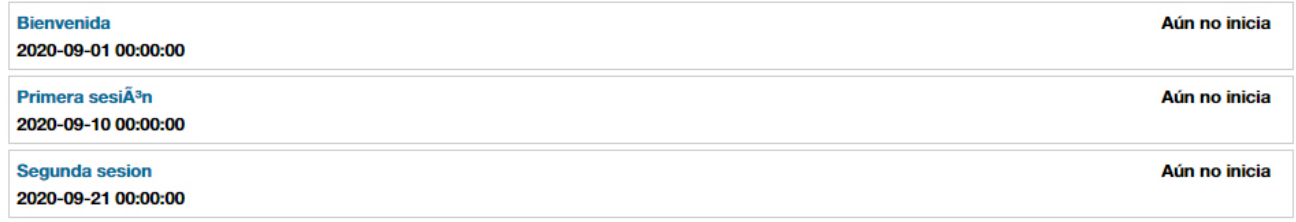

#### **II. PREGUNTAS MÁS FRECUENTES**

A continuación se presentarán las preguntas frecuentes sobre el uso de la plataforma y su solución oportuna por parte de los líderes.

#### **No tengo un usuario de Territorium.**

Probablemente no registraste tu contraseña en el correo que te llega automáticamente. Sigue estos pasos:

- 1. Ve a la pantalla de inicio y haz clic en ¿Olvidaste tu contraseña?
- 2. Escribe el correo electrónico con el cual te registraste en la institución.
- 3. Te llegará un correo con una liga para reactivar tu contraseña e ingresar.
- 4. Si en tu institución no se utiliza el correo pide a un administrador que modifique tu contraseña.

## **No puedo ingresar. No recuerdo mi contraseña.**

Si olvidaste tu contraseña sigue estos pasos para recuperarla:

- 1. Ve a la pantalla de inicio y haz clic en ¿Olvidaste tu contraseña?
- 2. Escribe el correo electrónico con el cual te registraste en la institución.
- 3. Te llegará un correo con una liga para reactivar tu contraseña e ingresar.
- 4. Si en tu institución no se utiliza el correo pide a un administrador que modifique tu contraseña.

#### **La información en la plataforma no se despliega adecuadamente, se ve mal.**

Se recomienda utilizar Google Chrome V32 o superior, Mozilla FireFox V21 o superior, Internet Explorer V9 o superior y Safari 6.0 o superior.

#### **Quiero cambiar mi cuenta de correo electrónico, ¿dónde lo hago?**

Puedes **agregar una cuenta alternativa**, solo debes ir a **editar perfil** y agregarla. Si deseas **cambiar tu cuenta de correo principal** deberás solicitarle a tu administrador que realice el cambio en el sistema.

#### **¿Qué requerimientos requiere tener mi celular para utilizar la aplicación móvil?**

El celular debe ser Android V2.3.6 o superior y iOS 6 o superior.

#### **No encuentro el app de Territorium para mi iPad.**

Actualmente Territorium no tiene un app para iPad, sin embargo puedes descargar la de iPhone. Sólo selecciona en el app store descargar apps sólo iPhone y aparecerá el app de Territorium.

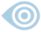